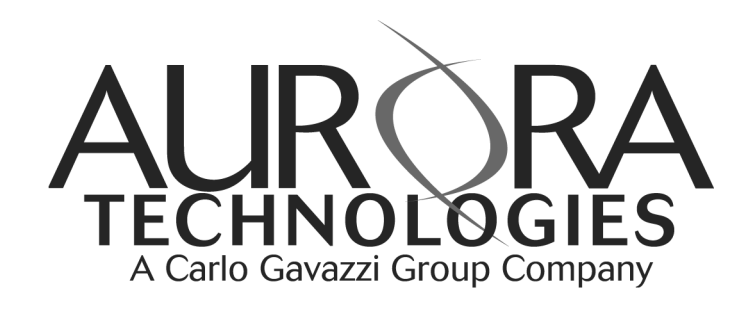

# *Vanguard Multiport™ 4520CP Controller*

Synchronous/asynchronous Communications for CompactPCI-equipped Solaris™ systems Vanguard Models 4520CPF 4520CPR

**Part Number: 15-30001-00, Rev. C Revision Date: December, 2002**

Copyright © 2002, Aurora Technologies, Inc., a Carlo Gavazzi Group company. All Rights Reserved.

Printed in the United States of America

This publication is protected by Federal Copyright Law, with all rights reserved. No part of this publication may be copied, photocopied, reproduced, stored in a retrieval system, translated, transmitted, or transcribed in any form or by any means manual, electric, electronic, electromagnetic, mechanical, optical, or otherwise, in whole or in part without prior written consent from Aurora Technologies, Inc.

#### **Limitation of Liability**

Aurora Technologies, Inc. makes NO WARRANTY, EXPRESSED or IMPLIED, with respect to this manual, and any related items, its quality, performance, merchantability, or fitness for any particular use. It is solely the purchaser's responsibility to determine its suitability for any particular use.

Information contained in this document is subject to change without notice.

#### **Trademark Credits**

Aurora Technologies, the Aurora logotype, Apollo Multiport, Nova Multiport, Aries Multiport, ControlTower, Explorer Multiport, LanMultiServer, Saturn Multiport, SBox, and WanMultiServer are trademarks of Aurora Technologies, Inc., a Carlo Gavazzi Group company.

Solaris and SPARC are registered trademarks of Sun Microsystems, Inc.

All other registered trademarks and servicemarks are the proprietary property of their respective owners. Declaration of Conformity Konformitätserklärung Déclaration de conformité Declaración de Confomidad Verklaring de overeenstemming Dichiarazione di conformità

We/Wir/Nous/Wij/Noi:\

Aurora Technologies, Inc. 10 Mupac Drive Brockton, MA 02301 USA

# CE

declare under our sole responsibility that the products, erklären, in alleniniger Verantwortung, daß dieses Produkt, déclarons sous notre seule responsabilité que les produit, declaramos, bajo nuestra sola responsabilidad, que el producto, verklaren onder onze verantwoordelijkheid, dat het product, dichianriamo sotto nostra unica responsabilità, che il prodotto,

#### **Vanguard Multiport 4520CP Controllers**

to which this declaration relates is in conformity with the following standard(s) or other documents.

auf das sich diese Erklärung bezieht, mit der/den folgenden Norm(en) oder Richtlinie(n) übereinstimmt.

auquel se réfère cette déclaration est conforme à la (aux) norme(s) ou au(x) document(s) normatif(s).

al que se refiere esta declaracion es conforme a la(s) norma(s) u otro(s) documento(s) normativo(s).

waarnaar deze verklaring verwijst, aan de volende norm(en) of richtlijn(en) beantwoordt.

a cui si riferisce questa dichiarazione è conforme all/e seguente/i norma/o documento/i normativo/i.

#### **EN 55022:1998 Class A ITE emissions requirements (EMC) FCC 47CFR, Part 15/1998, Class A Radio Frequency Devices Regs. EN 55024:1997, Class A EMC generic immunity standard**

#### Warning

This is a Class A product. In a domestic environment this product may cause radio interference in which case the user may be required to take adequate measures

FCC Notices

This device complies with part 15 of the FCC Rules. Operation is subject to the following two conditions: (1) This device may not cause harmful interference, and (2) this device must accept any interference received, including interference that may cause undesired operation.

Note: this equipment has been tested and found to comply with the limits for a Class A digital device, pursuant to part 15 of the FCC Rules. These limits are designed to provide reasonable protection against harmful interference when the equipment is operated in a commercial environment. This equipment generates, uses, and can radiate radio frequency energy and, if not installed and used in accordance with the instruction manual, may cause harmful interference to radio communications. Operation of this equipment in a residential area is likely to cause harmful interference in which case the user will be required to correct the interference at his own expense.

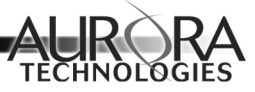

# *Contents*

#### **[Chapter 1. About this Manual](#page-8-0)**

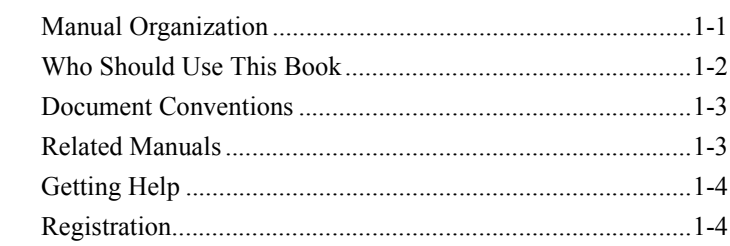

#### **[Chapter 2. Introducing the Vanguard Multiport 4530CP Controller](#page-12-0)**

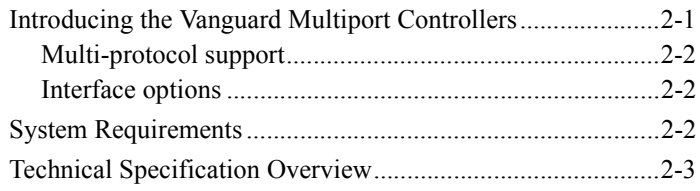

#### **[Chapter 3. Installing Vanguard Multiport Hardware](#page-16-0)**

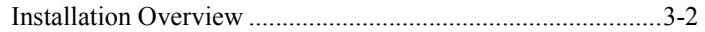

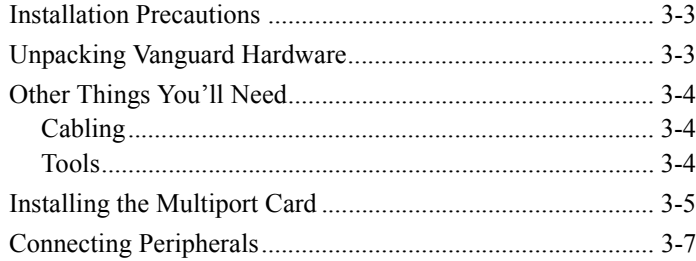

#### **[Chapter 4. Software Installation and Configuration](#page-24-0)**

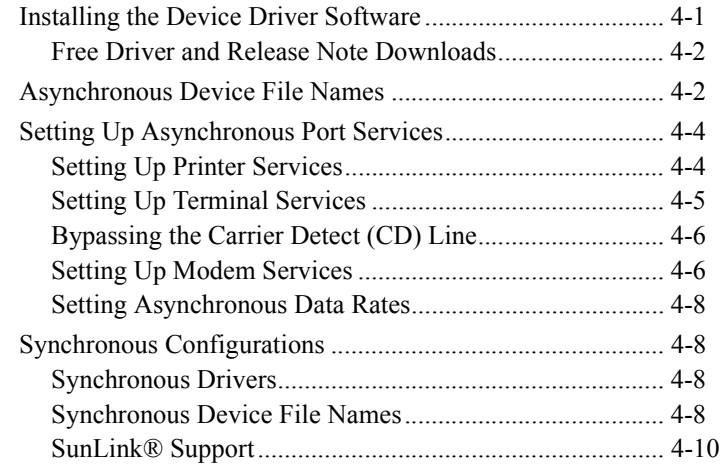

#### **[Chapter 5. Using the Vanguard Multiport Software](#page-34-0)**

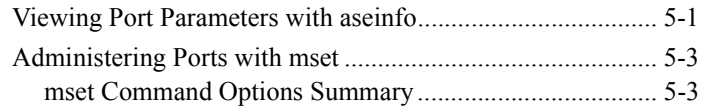

#### **[Chapter 6. Troubleshooting](#page-38-0)**

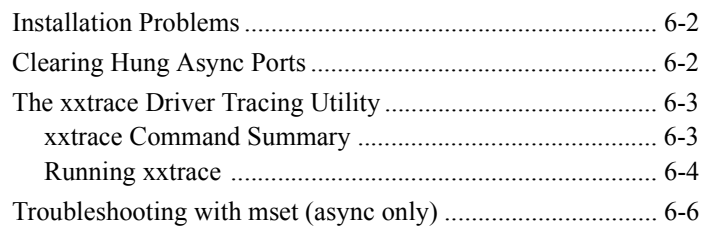

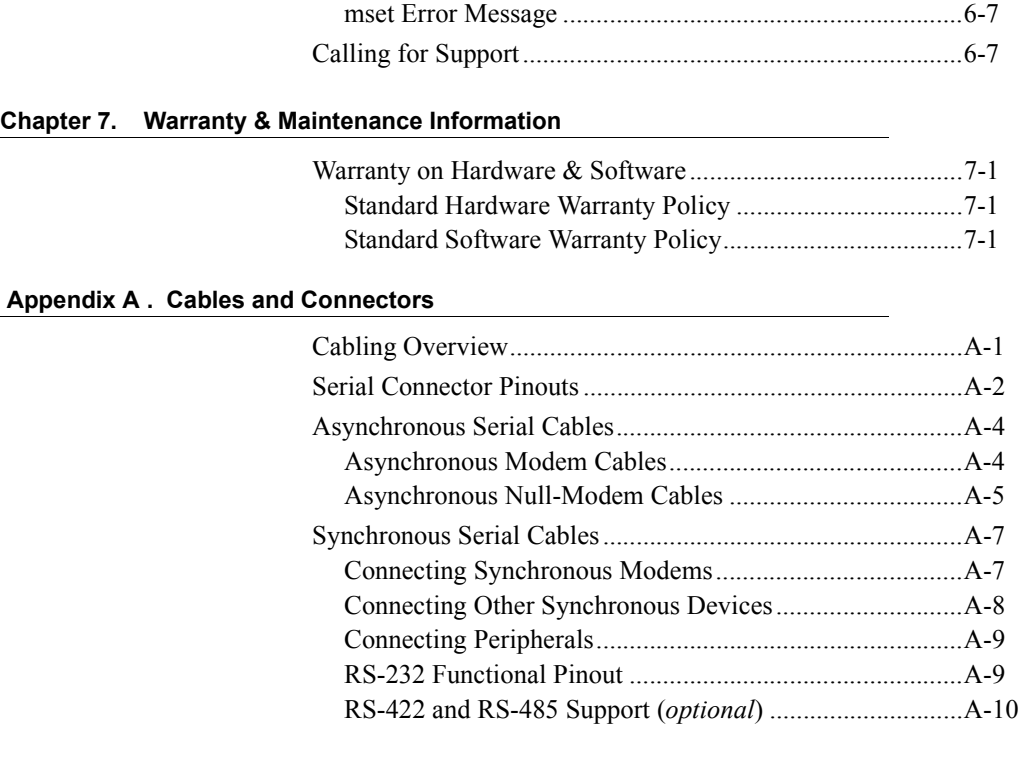

 **[Appendix B . Product Information Worksheet](#page-60-0)**

[Completing the Product Information Worksheet.....................B-1](#page-60-1)

**Index**

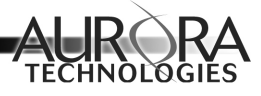

<span id="page-8-2"></span><span id="page-8-0"></span>**CHAPTER 1** *About this Manual*

The *Vanguard Multiport Controllers* User's Manual describes how to install and use Aurora Technologies' Vanguard sync/async series of multiport controllers for systems equipped with the CompactPCI bus (cPCI).

### <span id="page-8-1"></span>*Manual Organization*

This manual is organized as follows:

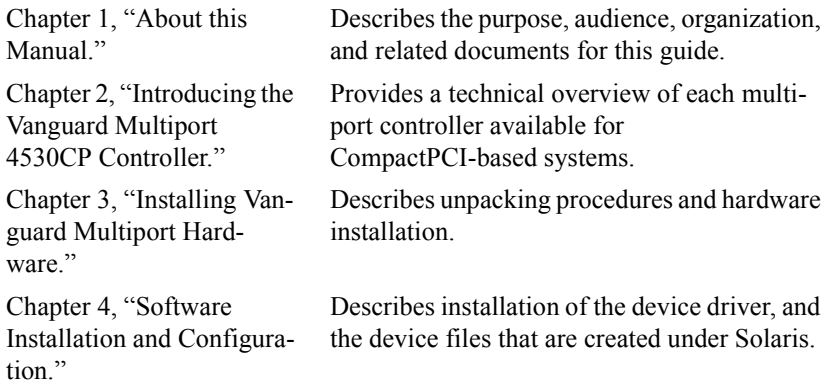

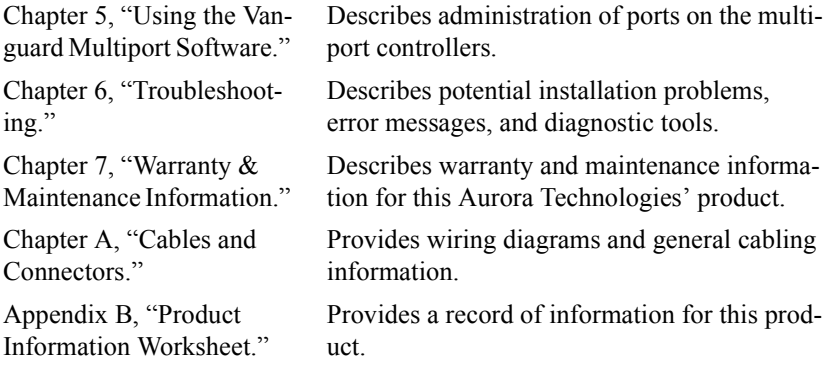

### <span id="page-9-0"></span>*Who Should Use This Book*

This book is a reference manual for anyone who wants to install, configure, and use Vanguard Multiport controllers in CompactPCI-equipped computer systems.

### <span id="page-10-0"></span>*Document Conventions*

[Table 1](#page-10-2) describes the symbolic conventions used in this guide.

#### <span id="page-10-4"></span><span id="page-10-3"></span><span id="page-10-2"></span>**TABLE 1. Conventions**

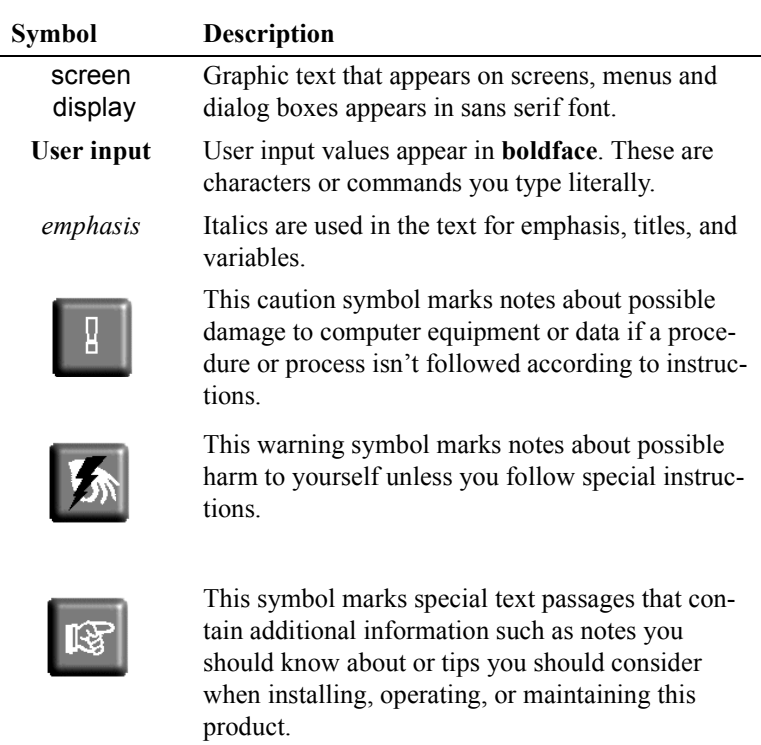

#### <span id="page-10-5"></span><span id="page-10-1"></span>*Related Manuals*

For more information, refer to the following manuals:

- **•** Your computer system documentation
- **•** Your Solaris documentation
- **•** Your peripheral's documentation.

### <span id="page-11-0"></span>*Getting Help*

If you need to reach us, you can contact us by

- **•** The Web: **www.auroratech.com** for product literature, phone numbers and address.
- **•** Phone service: Mon–Fri, 8:30–6:00 Eastern Time For faster service, have your product serial number available.
- **•** FAX: Attn: Customer Service and Support
- **•** Email: **support@auroratech.com**
- **•** Mail: Attn: Customer Service and Support

### <span id="page-11-3"></span><span id="page-11-1"></span>*Registration*

To receive warranty coverage on your Aurora product, you must fill out and mail back the Aurora Warranty Registration Card in [Chapter 7, "Warranty & Mainte](#page-46-4)[nance Information."](#page-46-4) . Phone support can only be provided after product registration is complete. Hardware and Software Maintenance Agreements can be provided for extended customer support.

Sending in this card also lets us keep you up-to-date on the complete line of Aurora Technologies' products.

<span id="page-11-2"></span>If you have any questions or comments on your Aurora Technologies' product, contact our Customer Support Department at support@auroratech.com or your sales representative.

<span id="page-12-3"></span>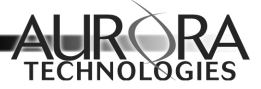

# <span id="page-12-2"></span><span id="page-12-0"></span>**CHAPTER 2** *Introducing the Vanguard Multiport 4530CP Controller*

Congratulations on purchasing your Aurora Technologies Vanguard Multiport™ controller. Combining on-board RISC processing, dedicated data buffers, and flow control processing, Vanguard Multiport controllers off-load communications overhead from your host CPU and your network for optimum system performance.

#### <span id="page-12-1"></span>*Introducing the Vanguard Multiport Controllers*

The Vanguard Multiport series of SBus-bus, sync/async controllers provides the performance and reliability needed for high-speed serial communications. Data transfer rates up to 115.2 kbps asynchronous and 256 kbps synchronous (depending on processor speed), full duplex, are supported. Vanguard Multiport controllers are available for any SPARC-compatible system or personal computer with a SBus (cPCI) expansion bus, running Solaris SPARC or Solaris x86. (See the Driver Release Note for supported Solaris releases.)

#### <span id="page-13-4"></span><span id="page-13-0"></span>**Multi-protocol support**

Optional Aurora synchronous data communications protocols including X.25 and HDLC are available for SPARC and x86 systems. Solstice (SunLink) protocols are fully supported.

#### <span id="page-13-3"></span><span id="page-13-1"></span>**Interface options**

<span id="page-13-5"></span>The Vanguard Multiport controllers support the RS-232 interface and are available with either DB-25 or RJ-45 connectors. RS-422 or RS-485 with DB-25 connectors are optionally available.

### <span id="page-13-6"></span><span id="page-13-2"></span>*System Requirements*

Aurora's Vanguard Multiport controllers are designed to work with a wide range of systems running Solaris SPARC or Solaris x86. Your system must meet the following requirements:

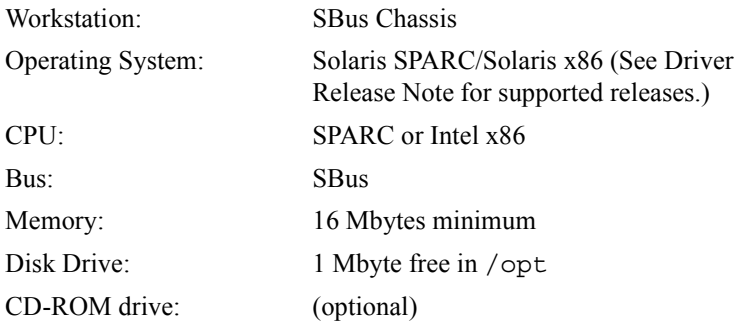

### <span id="page-14-2"></span><span id="page-14-0"></span>*Technical Specification Overview*

[Table 2](#page-14-1) provides a technical specification overview of the Vanguard Multiport controllers.

|                             | 4520CP                                        |
|-----------------------------|-----------------------------------------------|
| Ports                       | 4                                             |
| <b>Electrical Interface</b> | RS-232 standard                               |
|                             | RS-422, RS-485 optional                       |
| Connector                   | DB-25 DTE (male)<br>RJ-45 optional            |
| Speed<br>full duplex,       | async: $50-115.2$ kbps<br>sync: $50-256$ kbps |
| simultaneously on all ports |                                               |
| Start/Stop bits             | 1 and 2                                       |
| Data bits                   | 5, 6, 7, or 8 bits                            |
| Interrupt Level             | Assigned by OS                                |
| Flow<br>Control             | Hardware: CTS/RTS<br>Software: XON/XOFF       |
| Modem support               | Full support all lines                        |
| Modem control               | CD/DTR/DSR                                    |
| I/O Buffer (per port)       | 128 Bytes send and receive<br>per port        |
| Certification               | FCC Class A and CE                            |

<span id="page-14-1"></span>**TABLE 2. Vanguard Multiport Controller Specifications**

[Table 3](#page-15-0) provides a brief overview of the synchronous capabilities of the Vanguard Multiport controllers.

#### <span id="page-15-0"></span>**TABLE 3. Vanguard Multiport Synchronous Communications Specifications**

<span id="page-15-1"></span>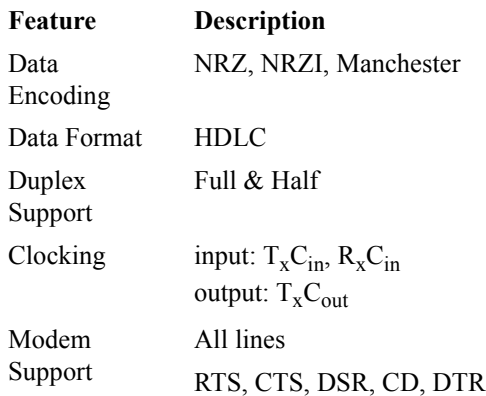

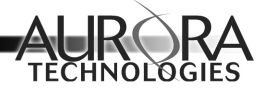

# <span id="page-16-1"></span><span id="page-16-0"></span>**CHAPTER 3** *Installing Vanguard Multiport Hardware*

This chapter describes how to install Vanguard Multiport hardware and consists of the following:

- **•** Taking precautions before installation
- **•** Unpacking the Vanguard Multiport hardware
- **•** Installing the Vanguard Multiport card
- **•** Connecting peripherals

### <span id="page-17-0"></span>*Installation Overview*

This section provides an overview of how to install your Vanguard Multiport controller and the Aurora device drivers.

#### **TABLE 4. Installation Overview Procedures**

<span id="page-17-2"></span>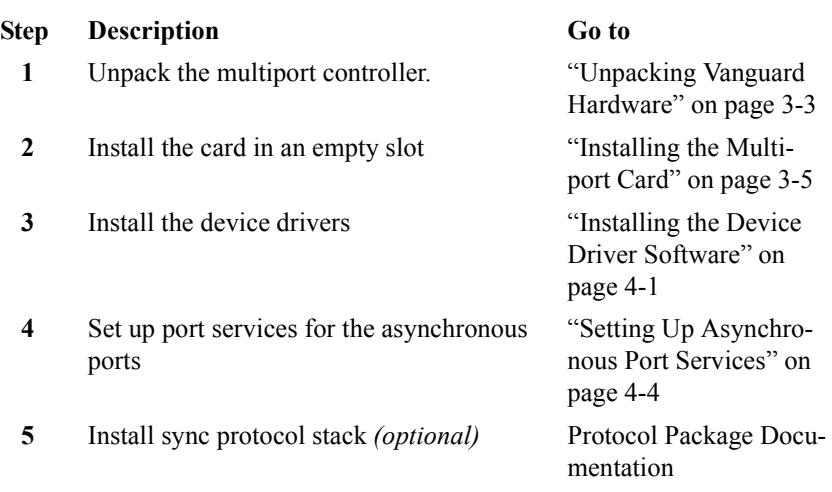

<span id="page-17-1"></span>[Step](#page-17-1) 5 is only required if you are installing a synchronous protocol package such as X.25.

Before beginning the installation, record the following information in the *Product Information Worksheet* at the back of this manual.

- **•** Vanguard Multiport card serial number
- Rear I/O card model and serial number (if applicable)
- **•** The name and model number of the system into which you have installed our product
- The version of the operating system that your system is running (e.g., Solaris 7)

Then fill out and mail the Product Registration Card at the back of this manual, in order to be eligible for technical support.

### <span id="page-18-3"></span><span id="page-18-0"></span>*Installation Precautions*

Taking the precautions described in this section should help you avoid injury or damage to your equipment.

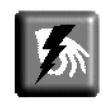

<span id="page-18-2"></span>Electrostatic discharge can damage integrated circuits on your multiport cards.

To prevent such damage from occurring, observe the following precautions during board unpacking and installation.

- Handle circuit cards only by their non-conducting edges once you have removed them from their protective antistatic bags.
- Stand on a static-dissipative mat.
- Wear a grounding strap to ensure that any accumulated electrostatic charge is discharged from your body to the ground.
- **•** Install circuit cards as soon as you remove them from their protective anti-static packaging.
- **•** Do not leave cards exposed after you unpack them.
- **•** If you must put a card down, place it on anti-static packaging or on a rubber mat.

#### <span id="page-18-4"></span><span id="page-18-1"></span>*Unpacking Vanguard Hardware*

Open the packing boxes and remove their contents. When removing the multiport card (and rear I/O card, if applicable), leave the card in its anti-static bag. Check to ensure that you have all of the required parts, as listed in [Table 5 on page 4](#page-19-3).

#### <span id="page-19-3"></span>**TABLE 5. Vanguard Multiport Controller Parts List**

<span id="page-19-6"></span>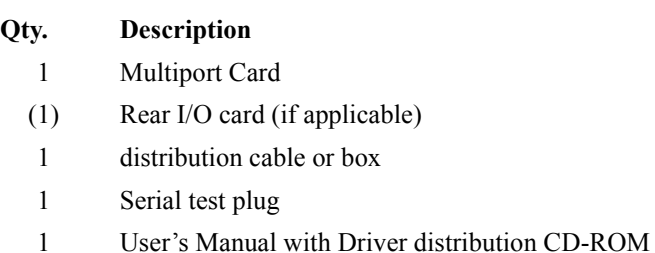

1 Driver Release Note

Save the shipping cartons and the internal packaging. If you need to ship the product back to your dealer, you must use the original carton and packaging.

### <span id="page-19-0"></span>*Other Things You'll Need*

To ensure a smooth installation, you should have the proper cabling and tools on hand.

#### <span id="page-19-4"></span><span id="page-19-1"></span>**Cabling**

There are a number of cabling approaches you can use to connect devices to the new Aurora ports. If you are not sure what you need, refer to Appendix A.

#### <span id="page-19-5"></span><span id="page-19-2"></span>**Tools**

You'll need the following tools to install your Vanguard Multiport hardware:

**•** Any tools listed in your CompactPCI-based system's documentation.

**•** A small flat-head screwdriver to make cable connections and secure mounting screws.

#### <span id="page-20-2"></span><span id="page-20-0"></span>*Installing the Multiport Card*

Detailed installation procedures for cPCI cards can be found in your system installation or hardware documentation. The system documentation explains how the slots are numbered and any special considerations you should note.

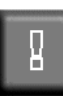

<span id="page-20-1"></span>Electrostatic discharge and static electricity can damage integrated circuits on the cPCI card and in the box.

Be sure to follow the precautions listed in your CompactPCI-based system documentation.

#### *To install the multiport card:*

- **1.** Make sure the computer system is powered off.
- **2.** Install the multiport card in the selected slot, following the instructions in your system documentation. Use care to align the card correctly in the guide slots. Gently, insert the multiport card using the injector/extractor handles. Be sure to seat the card fully in the slot. Be sure that you secure the card in its slot with the mounting screws. (The card could dislodge if it isn't secured.)
- **3.** (If applicable) Install the rear I/O card behind the multiport card.
- **4.** Connect the distribution cable or box to the multiport card or rear I/O card, as applicable. See [Figure 1 on page 6](#page-21-0)
- **5.** Turn on and boot the CompactPCI-based system.

Now you are ready to connect your peripherals.

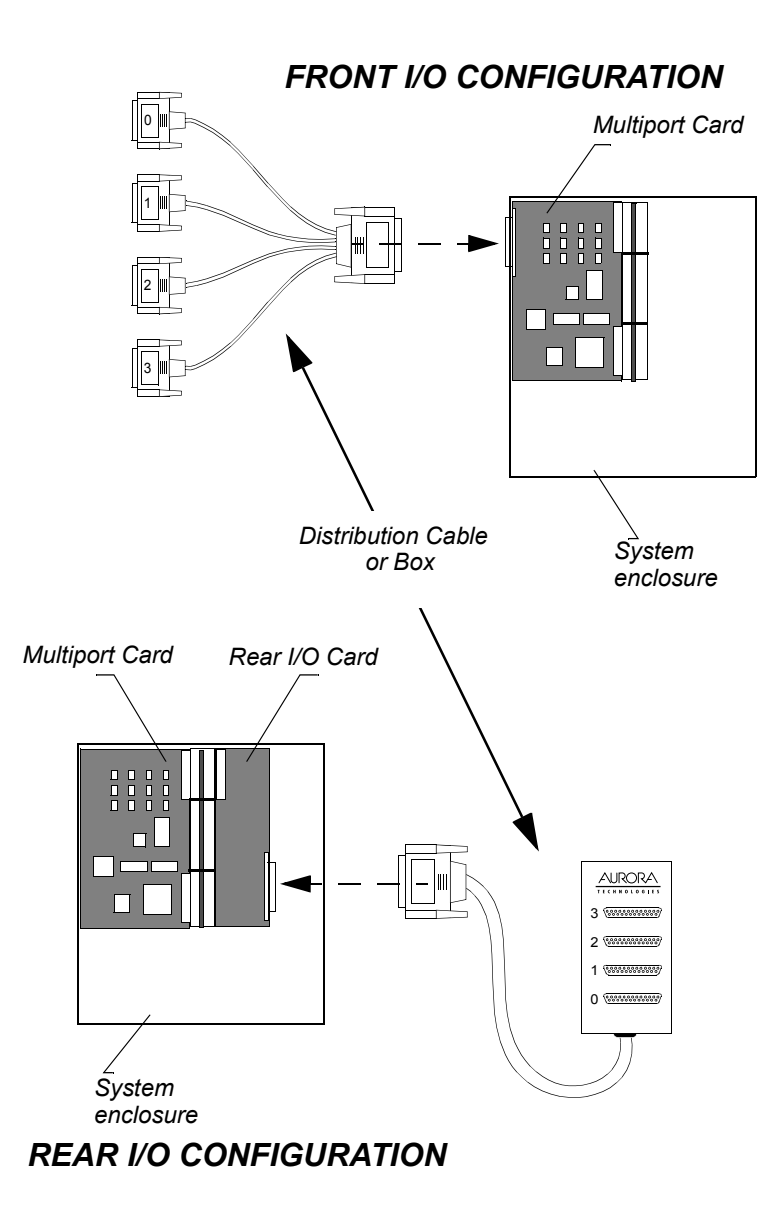

<span id="page-21-1"></span><span id="page-21-0"></span>**FIGURE 1. Connecting Vanguard Card to the Distribution Cable (or breakout box)** 

### <span id="page-22-2"></span><span id="page-22-0"></span>*Connecting Peripherals*

Peripherals are connected to the Vanguard Multiport distribution cable/box with user-supplied cables (See [Figure 2 on page 7\)](#page-22-1). Detailed cabling information is provided in Appendix A. All peripheral cables *must* be shielded to ensure proper functioning of your equipment. Once you have the necessary cables, use the following procedure.

#### *To connect a peripheral device to the distribution cable/box*

- **1.** Acquire the correct, shielded, peripheral cable.<sup>1</sup>
- **2.** Attach one end of the cable to the peripheral.
- **3.** Attach the other end of the cable to one of the free connectors on the distribution cable or box.
- **4.** Record the slot number of the cPCI interface card and the port number of the Aurora port in the Product Information Worksheet at the back of this manual.

Now you can set up the port services for the peripheral device.

The connectors on the distribution cable and box are numbered to match the device names that are created when the driver software is installed. But you will also need to know which port the peripheral is connected to when setting up its port services.

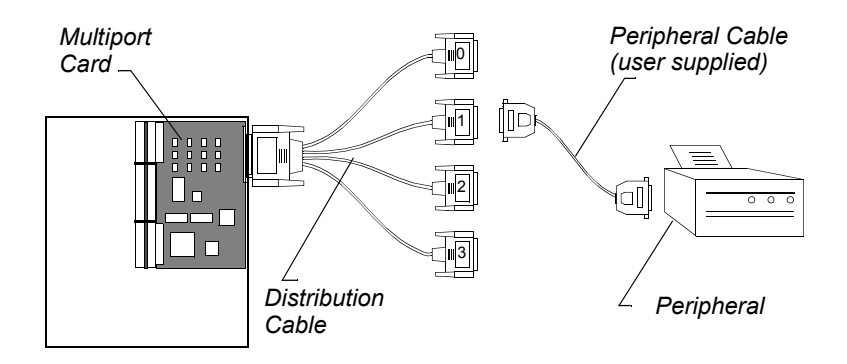

<span id="page-22-3"></span><span id="page-22-1"></span>**FIGURE 2. Connecting Peripherals to the Distribution Cable**

<sup>1.</sup> This cable is not provided.

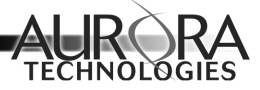

# <span id="page-24-2"></span><span id="page-24-0"></span>**CHAPTER 4** *Software Installation and Configuration*

The Vanguard Multiport device drivers allow your CompactPCI-based system to communicate with various asynchronous and synchronous serial devices (such as printers, terminals, or modems) through the Aurora ports.

A CD-ROM containing the device driver software plus installation script is shipped with your Vanguard Multiport card.

This chapter presents the following:

- **•** [Installing the Device Driver Software](#page-24-1)
- **•** [Asynchronous Device File Names](#page-25-1)
- **•** [Setting Up Asynchronous Port Services](#page-27-0)
- **•** [Synchronous Configurations](#page-31-1)

You must install the Vanguard Multiport card before installing the software.

#### <span id="page-24-4"></span><span id="page-24-3"></span><span id="page-24-1"></span>*Installing the Device Driver Software*

After you have installed your new Aurora hardware, follow the device driver software installation procedures in the Driver Release Note to install the driver.

You only need to install the driver once, even if you are installing more than one Vanguard Multiport serial card. One device driver can support up to sixteen serial cards.

After you have installed the driver software, proceed with the setup and configuration procedures that follow in this chapter.

#### <span id="page-25-0"></span>**Free Driver and Release Note Downloads**

You can download the latest versions of all Aurora drivers and release notes from the Aurora Technologies web site. Use the following procedure

#### *To download from the Aurora web site*

- **1.** Using your favorite browser, go to www.auroratech.com.
- **2.** Click on **Support**.
- **3.** Click on **Drivers**.
- **4.** Follow the instructions provided on the displayed web page.

#### <span id="page-25-1"></span>*Asynchronous Device File Names*

Each serial port connected to terminals, modems, etc., needs to be identified by one or more device files, depending on the intended use of the port. Device file naming conventions vary, depending on the device's use.

The system automatically creates Solaris device files for each new port on the Vanguard Multiport card. Table 4 shows the device files created for a four-port card installed on the same system.

The format for device file names is defined as shown in [Figure 3.](#page-26-0)

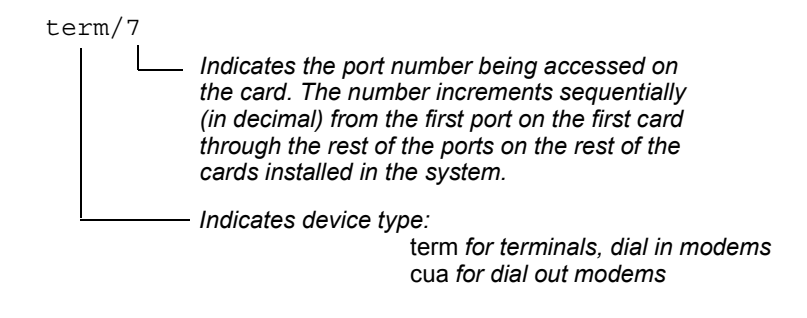

<span id="page-26-0"></span>**FIGURE 3. Filenaming Format for Asynchronous Device Files**

In this example, the terminal device for the port labelled *3* on the second 4520CP card is accessed by the term/7 device file.

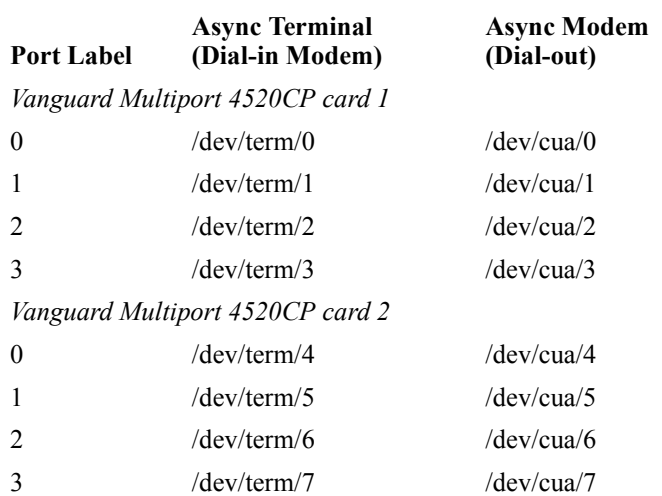

#### <span id="page-26-1"></span>**TABLE 6. Solaris asynchronous device file names for two Vanguard Multiport 4520CP cards installed on the same system**

### <span id="page-27-3"></span><span id="page-27-2"></span><span id="page-27-0"></span>*Setting Up Asynchronous Port Services*

Once your peripherals are connected and the Aurora software packages are installed, the next step is to set up the appropriate port services for each peripheral.

Solaris has a number of tools available for administering port services. You should familiarize yourself with the man pages on sacadm, pmadm, ttyadm, and lpadmin before attempting to connect peripherals to the Aurora serial ports.

SunSoft also provides the window-based Admintool, which can simplify many tasks. However, in some cases they may not provide sufficient control over communications parameters to allow you to optimize the performance of your peripheral. For example, if you decide to use Admintool:Printers to set up printer services, you will find that you can't vary the baud rate.

In this section we do not address the use of Admintool; we simply provide command line examples. If you want more information, refer to your SunSoft documentation.

#### <span id="page-27-1"></span>**Setting Up Printer Services**

Setting up printer service in Solaris requires the lpadmin, accept, and enable commands. The following example sets up a printer named testlp on port 0 running at 38,400 baud.

```
system% lpadmin -p testlp -v /dev/term/0 -T \
hplaserjet -D "testlabel" -o nobanner -o \
"stty='38400 cs8 -parenb -cstopb -crtscts ixon \
tabs'"
system% accept testlp
system% enable testlp
```
Refer to your printer manual for details on how to set its transmission characteristics (baud rate, bits/char., parity) and flow control (software/ hardware). Refer to your Solaris documentation for more information about using Admintool and setting up printer services.

#### <span id="page-28-0"></span>**Setting Up Terminal Services**

Setting up terminal service in Solaris requires the sacadm and the pmadm commands. The following example sets up a typical terminal.

#### *To set up services for a typical terminal*

**1.** Create a new port monitor using  $t_y$  tyaur<sup>0</sup> as the PMTAG name:

```
system% sacadm -a -p ttyaur0 -t ttymon -c \
/usr/lib/saf/ttymon -v 1
```
If you get the message ttyaur0 already exists, it simply means that someone has already created ttyaur0.

We recommend a unique PMTAG name for every 16 Aurora ports (in other words, a unique name for each expansion unit you have). ttyaur0, ttyaur1,... is our suggestion for PMTAG names; you could use something else if you prefer. However, it is important *not* to use a name of the form ttymon*xx* as the PMTAG name.

**2.** Check the status of the port monitor:

```
system% pmadm -l
```
**3.** Remove the existing service (ttymon0) from the port to be administered (in this case port 0):

system% **pmadm -r -p ttymon0 -s 0**

If the Aurora board is the only serial device using ttymon0 as a PMTAG name, you can remove the services from all ports by typing:

system% **sacadm -r -p ttymon0**

**4.** Start a port monitor service for a specific port (in this case, a Wyse 50 terminal running at 38.4 Kbps):

```
system% pmadm -a -p ttyaur0 -s 0 -i root -fu -v1 \
-m "'ttyadm -c -d /dev/term/0 -l 38400 \
-s /usr/bin/login -m ldterm -T wyse50 -S n'"
```
**5.** Repeat steps 2–4 to set up other terminal ports.

Refer to your terminal manual for details on how to set its transmission characteristics (baud rate, bits/char., parity) and flow control (software/

hardware). Refer to your Solaris documentation for more information about using Admintool and setting up terminal services.

#### <span id="page-29-0"></span>**Bypassing the Carrier Detect (CD) Line**

If you are using 3-wire cabling (or for some other reason the CD line will not be pulled high), you must bypass the CD line for terminal and printer ports. This is done by instructing the driver to assume the CD line is high regardless of its actual state.

The easiest way to do this is using Admintool. Browse the serial ports, select the appropriate port, and edit the port service by checking off the Software Carrier option on the Admintool:Modify Serial Port dialog box (click on Detail: More to display this option).

Alternatively, you can make the driver assume the CD line is high by typing

```
system% /opt/AURAase/ttysoftcar -y <device>
```
To restore the CD line to its normal, driven state, type

```
system% /opt/AURAase/ttysoftcar -n <device>
```
You can query the state of the software carrier by typing

```
system% /opt/AURAase/ttysoftcar <device>
```
If you need to bypass the CD line from a C program, open the port using the O\_NDELAY flag, and issue the following ioctl call:

```
int val=1;
ioctl(fd, TIOCSSOFTCAR, &val);
```
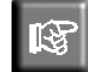

Do not bypass the CD line on serial ports connected to modems.

#### <span id="page-29-1"></span>**Setting Up Modem Services**

Setting up modem service in Solaris requires the sacadm and the pmadm commands. The following example sets up a typical bidirectional modem.

#### *To set up services for a typical bidirectional modem*

**1.** Create a new port monitor using  $t$ tyaur0 as the PMTAG name:

```
system% sacadm -a -p ttyaur0 -t ttymon -c \
/usr/lib/saf/ttymon -v 1
```
If you get the message ttyaur0 already exists, it simply means that someone has already created ttyaur0.

Use a unique PMTAG name for every 16 Aurora ports (in other words, a unique name for each expansion unit you have). For example, you could use ttaur0, ttaur1,... and so on for PMTAG names. Don't use a PMTAG naming format og ttymon*xx*.

**2.** Check the status of the port monitor:

system% **pmadm -l**

**3.** Remove the existing service (ttymon0) from the port to be administered (in this case port 0):

system% **pmadm -r -p ttymon0 -s 0**

**4.** Start a port monitor service for a specific port (in this case, a bidirectional modem running at 38.4 Kbps):

```
system% pmadm -a -p ttyaur0 -s 0 -i root -fu -v 1 \
-m "'ttyadm -b -d /dev/term/0 -l 38400 \
-s /usr/bin/login -m ldterm -S n'"
```
**5.** Now, add the modem to the /etc/uucp/Devices file using the following format:

ACU cua/0 - 38400 *<type>*

```
where ltype is either a built-in function (801, Sytek, TCP, Unet-
server, DK) or one whose name appears in the /etc/uucp/Dialers file
(hayes, tbfast, etc.).
```
**6.** Repeat steps 2–5 for other modem ports.

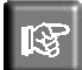

<span id="page-30-0"></span>Refer to your modem manual for details on how to set its transmission characteristics (baud rate, bits/character, parity) and flow control (software/hardware). Refer to your Solaris documentation for more information about using Admintool and setting up modem services.

#### <span id="page-31-0"></span>**Setting Asynchronous Data Rates**

Aurora recommends that you use the SunSoft Admintool or Solaris stty command to set baud rates for asynchronous ports. See the Admintool documentation or the Solaris stty(1) man page for information on how to do this.

#### <span id="page-31-5"></span><span id="page-31-1"></span>*Synchronous Configurations*

As stated earlier, your Vanguard Multiport card supports multi-protocol configurations. In other words, you can configure the ports on the Vanguard Multiport card to support any combination of asynchronous and synchronous data-link protocols. This section describes setting up synchronous configurations.

#### <span id="page-31-4"></span><span id="page-31-2"></span>**Synchronous Drivers**

The Aurora synchronous driver ases supports frame level interfacing for bit-oriented frames (HDLC and SDLC) and the Sun synchronous interface.

Other synchronous drivers may be used simultaneously or exclusively so that you can use other synchronous data link protocols (such as Frame Relay and PPP) with your Vanguard Multiport card. Installing the Aurora Synchronous Device Driver is necessary if you plan to run one of Aurora's data link protocol software packages such as Aurora HDLC, Aurora X.25, etc.

#### <span id="page-31-3"></span>**Synchronous Device File Names**

Each synchronous port needs to be identified by an appropriate device file name, depending on the type of data link protocol (bit synchronous, byte synchronous, Sun synchronous) to be used on the port.

The system automatically creates Solaris device files for each new port on the Vanguard Multiport card. [Table 7](#page-32-0) shows the device files created for two four-port cards installed in the first available slot and in the next available slot.

The format for synchronous device file names is defined as shown in [Figure 4.](#page-32-1)

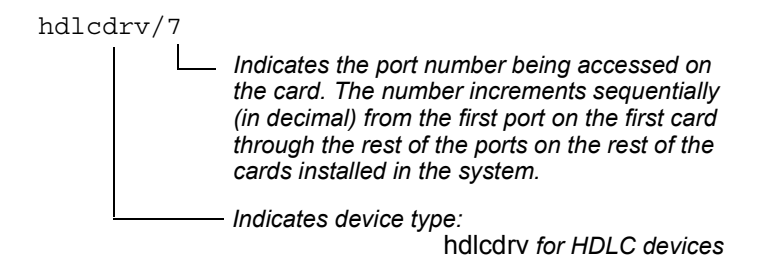

#### <span id="page-32-1"></span>**FIGURE 4. Filenaming Format for Synchronous Files**

In this example, an HDLC device connected to the port labelled *7* on the second Vanguard Multiport 4520CP card is accessed by the hdlcdrv/7 device file.

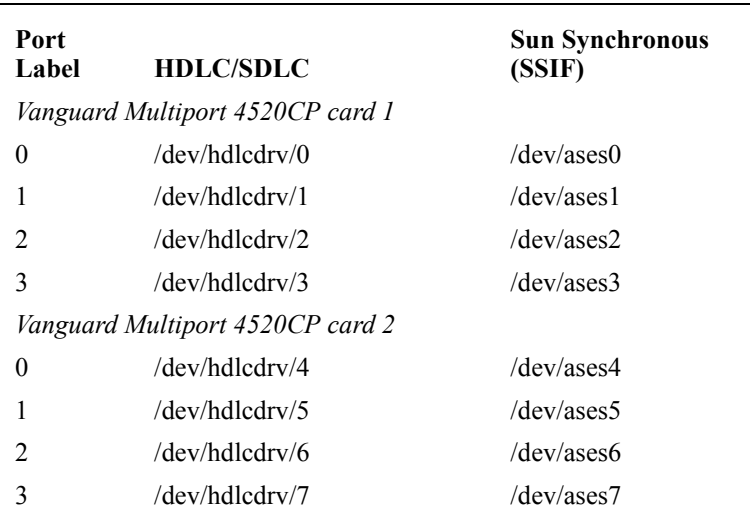

#### <span id="page-32-0"></span>**TABLE 7. Synchronous device file names for two Vanguard Multiport 4520CP cards installed on the same system**

#### <span id="page-33-0"></span>**SunLink® Support**

Some applications require SunLink device names of the form /dev/zshx. If you plan to run such an application over your expansion ports, first run /opt/AURAase/ zshreplace. Then type, devlinks; drvconfig.

Note that after running this script, you will not be able to use the Solaris workstation serial ports A and B as zsh devices due to inevitable device name conflicts. However, those ports *can* be used for async connections using device names such as /dev/term/x or /dev/cua/x*.* 

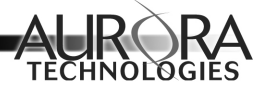

# <span id="page-34-2"></span><span id="page-34-0"></span>**CHAPTER 5** *Using the Vanguard Multiport Software*

Aurora Technologies device driver software delivers advanced features for unparalleled flexibility and convenience. These features are described in the following sections:

- • [Viewing Port Parameters with aseinfo](#page-34-1)
- • [Administering Ports with mset](#page-36-0)

#### <span id="page-34-3"></span><span id="page-34-1"></span>*Viewing Port Parameters with aseinfo*

The aseinfo command allows you to view the current status of your expansion ports.

To use aseinfo, you must first

- Log in as root
- Change to the /opt/AURAase directory

The syntax for aseinfo is

```
system# ./aseinfo [-ports] | [-drivers]
```
#### *To view the port parameters*

**1.** Type

system# **./aseinfo -ports | more**

**2.** Scroll through the listing using the space bar.

#### *To view the active drivers*

**1.** Type

system# **./aseinfo -drivers | more**

**2.** Scroll through the listing using the space bar.

See [Figure 5 on page 5-3](#page-36-2) for sample output from aseinfo. In that example two Vanguard 4520CP cards are installed in slots 3 and 4 of the SBus-equipped system.

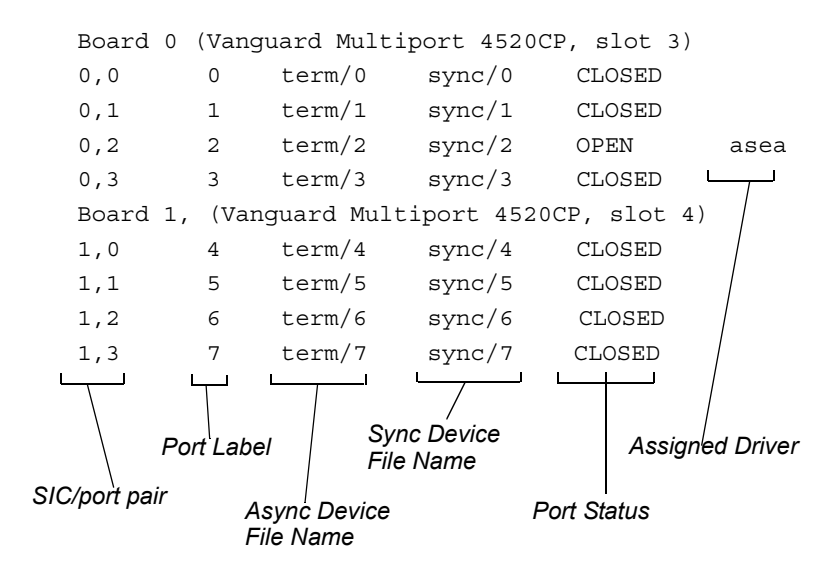

<span id="page-36-4"></span><span id="page-36-3"></span><span id="page-36-2"></span>**FIGURE 5. Output from the aseinfo Command**

#### <span id="page-36-0"></span>*Administering Ports with mset*

Use the mset utility to reset hung ports, to set a port to use external clock, and to check the error statistics for the asynchronous lines in use.

#### <span id="page-36-1"></span>**mset Command Options Summary**

The command format for mset is

mset *<device\_name> <option>*

where

```
<device_name> is the device name 
<option> is one of the command options listed in Table 8.
```
#### <span id="page-37-1"></span><span id="page-37-0"></span>**TABLE 8. mset Options**

<span id="page-37-2"></span>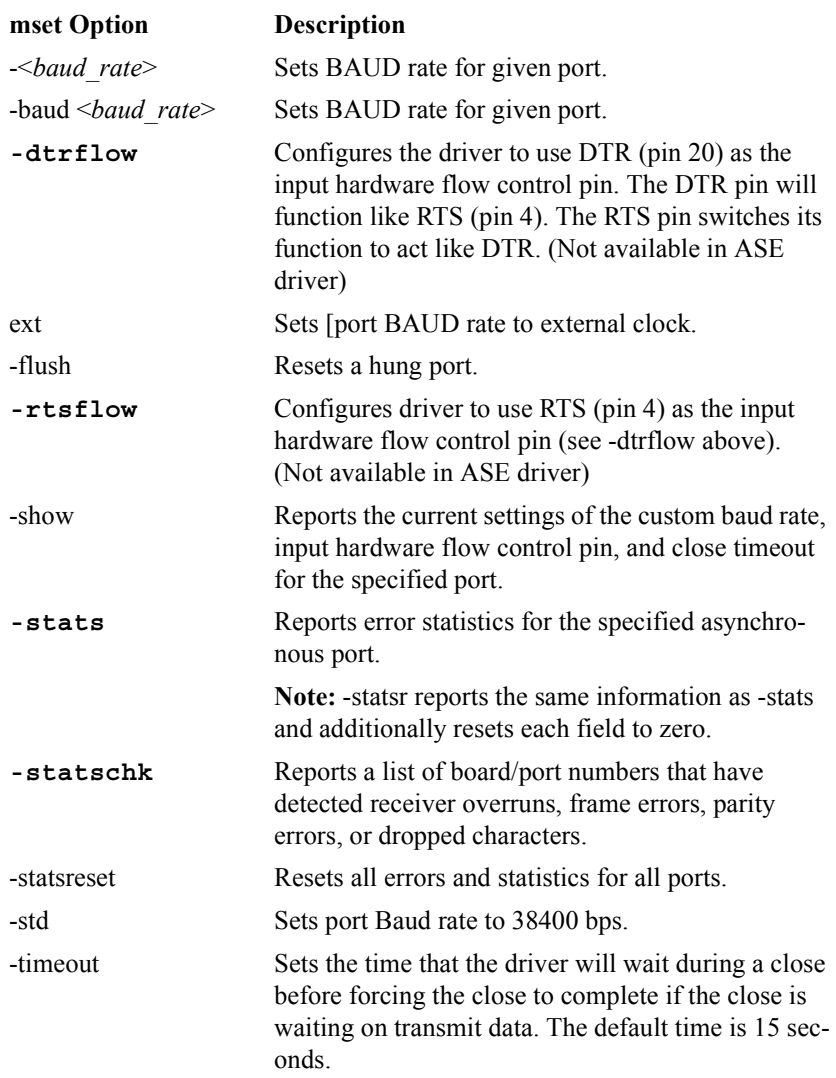

<span id="page-38-2"></span>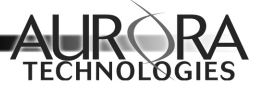

# <span id="page-38-1"></span><span id="page-38-0"></span>**CHAPTER 6** *Troubleshooting*

This chapter describes problems you could possibly experience with your Vanguard Multiport card and the actions you should take to diagnose and solve those problems. Topics covered in this chapter include:

- Resolving installation problems
- Clearing hung Async ports
- Using the xxtrace driver tracing utility
- Troubleshooting using mset (Async only)
- • [Troubleshooting with mset \(async only\)](#page-43-0)
- Calling for support

### <span id="page-39-3"></span><span id="page-39-0"></span>*Installation Problems*

If you experience problems immediately after the installation of your Vanguard Multiport card, please check the following:

- Is the peripheral cable the correct type? If it is a null-modem cable, is it the right kind of null-modem cable? The vast majority of problems are due to incorrect cable selection. Refer to [Appendix A, Cables and Connectors](#page-48-2)*.*
- Are any connections to other boards loose?
- Is the cPCI card properly seated in the system?
- Is the power cord loose in the wall socket or at the connection to the system unit?
- Are the external equipment connections made properly?
- Is the equipment powered on?
- If you're experiencing interference are you using properly shielded cables? Make sure that the cabling is not running near a power source; if it is try moving the cabling to a new location.
- Is the cable length correct?

The RS-232 cable specification is 50 feet (15.25 m) at 9600 bps. The Vanguard Multiport card uses powerful drivers that can support 38.4 kbps with cable lengths up to 200 feet (61 m).

If everything on the list is OK, remove

- all Vanguard Multiport software (see installation chapter for your operating system)
- the Vanguard Multiport card (see your CompactPCI-based system hardware documentation for instructions).

Now bring up your system to determine whether it operates correctly without the Vanguard Multiport card installed.

If your system operates correctly, the problem may be with the Vanguard Multiport card. If your system does not operate normally, the problem is most likely with the system.

### <span id="page-39-2"></span><span id="page-39-1"></span>*Clearing Hung Async Ports*

Asynchronous ports may occasionally hang due to a number of factors. If this occurs try some of the suggestions here. If all else fails, reboot your workstation.

#### *To clear a hung async port*

**1.** Switch user to root:

```
system% su
Password: <root_password>
system#
```
- **2.** Run ps to get the process number for the program that has the port open: system# **ps**
- **3.** Use kill to remove the offending process:

system# **kill -9** *<process\_number>*

This should free up the port. If it doesn't, the process may be defunct. Use the appropriate procedure below to remove a defunct process from a port.

#### *To clear a defunct process on port cua/8*

**1.** Switch to the AURAase directory

system# **cd /opt/AURAase**

**2.** Use the mset command to clear the port.

system# **./mset cua/8 -flush**

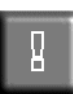

<span id="page-40-2"></span>Never use the mset -flush command on a functioning port. Lost data will result.

### <span id="page-40-0"></span>*The xxtrace Driver Tracing Utility*

If you are having problems with your Vanguard Multiport card, a service representative may ask you to take a trace of your problem. This section describes the steps you take to get a driver trace.

#### <span id="page-40-1"></span>**xxtrace Command Summary**

[Table 9](#page-41-1) contains a summary of the xxtrace commands.

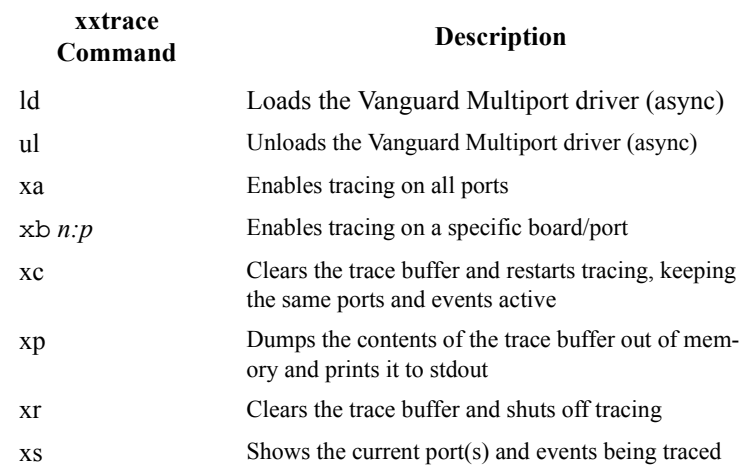

#### <span id="page-41-2"></span><span id="page-41-1"></span>**TABLE 9. xxtrace Command Summary**

#### <span id="page-41-3"></span><span id="page-41-0"></span>**Running xxtrace**

#### *To run xxtrace*

**1.** Log in as root

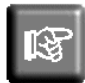

You must be logged in as root in a csh environment to run this test.

- **2.** Change to the appropriate directory: *system*# **cd /opt/AURAase**
- **3.** Enter the following:

*system*# **source sourceme**

**4.** Enable tracing by entering one of the following:

To enable tracing on *all* ports, type

*system*# **xa** 

To enable tracing on a *specific* port, type

*system*# **xb** *n***:***p* ( *n* and *p* are in hexadecimal)

where *n* is the board number in the system starting with 0, and *p* is the port number, starting with 0.

For example,  $xb \ 0:3$  turns on tracing for the first Aurora card in the system for port 3.

**5.** To show that tracing is turned on, type:

```
system# xs
```
The system displays a list of all the trace points.

- **6.** Reproduce the situation that was occurring when you encountered the problem.
- **7.** *As soon as* the failure condition occurs (to avoid overwriting any buffers), dump the contents of the trace buffer out of memory and print it by typing:

```
system# xp
```
This command prints data to standard output. You can redirect the contents to a file, using this format:

```
system# xp > /tmp/filename
```
where *<filename>* is the name of the redirected output file in the /tmp directory.

**8.** Find out how many lines the trace output is by doing a **wc -l** on the file.

To clear the trace buffer and restart tracing, keeping the same port(s) and events active, enter

*system*# **xc** 

If the output is not very long, you can FAX it to us. Otherwise, tar it to a diskette and send it to us addressed to Customer Service and Support or compress, uuencode, and e-mail it to

support@auroratech.com.

#### *To make the system operational again*

- **1.** Clear the trace buffer and shut off tracing: *system*# **xr**
- **2.** Now reboot the system:

*system*# **reboot** 

#### <span id="page-43-1"></span><span id="page-43-0"></span>*Troubleshooting with mset (async only)*

You can run mset when you are receiving data corruption errors on incoming data, such as

- Receiver Overruns: This occurs when the chip's FIFO is full, more data has arrived, and the system could not respond to the interrupt fast enough.
- Frame Errors: The data received was missing a stop bit.
- Parity Errors: The parity check was wrong.
- Dropped Characters: The OS did not have enough memory to handle the incoming data.

#### *To run mset*

- **3.** Log on as root
- **4.** Change to the appropriate directory:

*system*# **cd /opt/AURAase**

**5.** Type the following:

```
system# ./mset <device_name> -statschk
```
This prints a list of board/port numbers that have detected receiver overruns, frame errors, parity errors, or dropped characters. The output looks similar to the following:

```
The following channels have detected errors:
Board 1, port: 3, 4
Board 2, port: 2
```
This indicates that the port labeled "3" and the port labeled "4" of the first board has detected errors and the port labeled "2" on the second board has detected errors.

**6.** To report the error statistics for the specified asynchronous port, enter:

*system*# **./mset** *<device\_name***> -stats** 

This example shows 5 characters received with parity errors. It also shows that the port received 3021 characters and transmitted 21 characters.

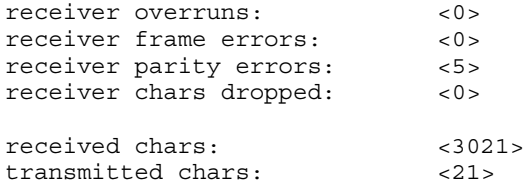

**7.** To reset all errors and statistics for all ports, enter:

```
system# ./mset <device_name> -statsreset
```
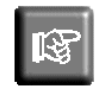

<span id="page-44-4"></span><span id="page-44-3"></span>To report error statistics and reset all errors and statistics per port, you could have entered the following in Step 3:

```
system# ./mset <device_name> -statsr
```
#### <span id="page-44-0"></span>**mset Error Message**

cannot open device

The device specified in the message line cannot be opened by mset. This could be due to permissions on the device, or the driver is not loaded, or that device actually doesn't even exist. This could also mean that the device name is not specified properly.

### <span id="page-44-2"></span><span id="page-44-1"></span>*Calling for Support*

If you need to call Aurora Technologies' technical support for help, make sure that you have completed the following checklist:

#### *Support Call Checklist*

**1.** Serial Number:

(found in the back of this manual, on the hardware, and on the shipping container)

- **2.** CompactPCI-based system model number:
- **3.** Solaris version:
- **4.** List all peripherals connected to the Vanguard Multiport card.
- **5.** Vanguard Multiport software driver version:

(The version number is printed on the driver software media and is displayed when installation is completed.)

- **6.** List the cable pinout description.
- **7.** Verify the type of cables used. (modem, null-modem, etc.)

Telephone support is available Monday through Friday, 8:30AM to 6:00PM Eastern Time.

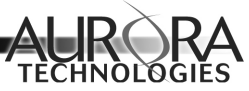

# <span id="page-46-4"></span><span id="page-46-0"></span>**CHAPTER 7** *Warranty & Maintenance Information*

#### <span id="page-46-1"></span>*Warranty on Hardware & Software*

<span id="page-46-5"></span>Aurora products carry the following standard warranties:

#### <span id="page-46-2"></span>**Standard Hardware Warranty Policy**

All Aurora hardware products are warranted against defects for two (2) years from the date of delivery. The Standard Warranty includes 90 days of free Technical Support, two (2) years product repair, and driver upgrades.

#### <span id="page-46-3"></span>**Standard Software Warranty Policy**

Aurora warrants that the physical media on which software is furnished will be free from defects in materials and workmanship, under normal use, for a period of (90) days from the date of shipment.

The Standard Warranty includes 90 days of Free Technical Support.

Make sure you complete the Warranty Registration form on [page 7-2](#page-47-0) and return it to Aurora Technologies. Refer to Warranty information at www.auroratech.com for details on extended warranty plans.

#### *Product Registration Form*

<span id="page-47-0"></span>**Important!** Please print, complete, and return this Product Registration Form to Aurora's Customer Service and Support (CSS) Department at 508-588-0498. The information you provide here allows CSS to validate your warranty and inform you of software and hardware upgrades.

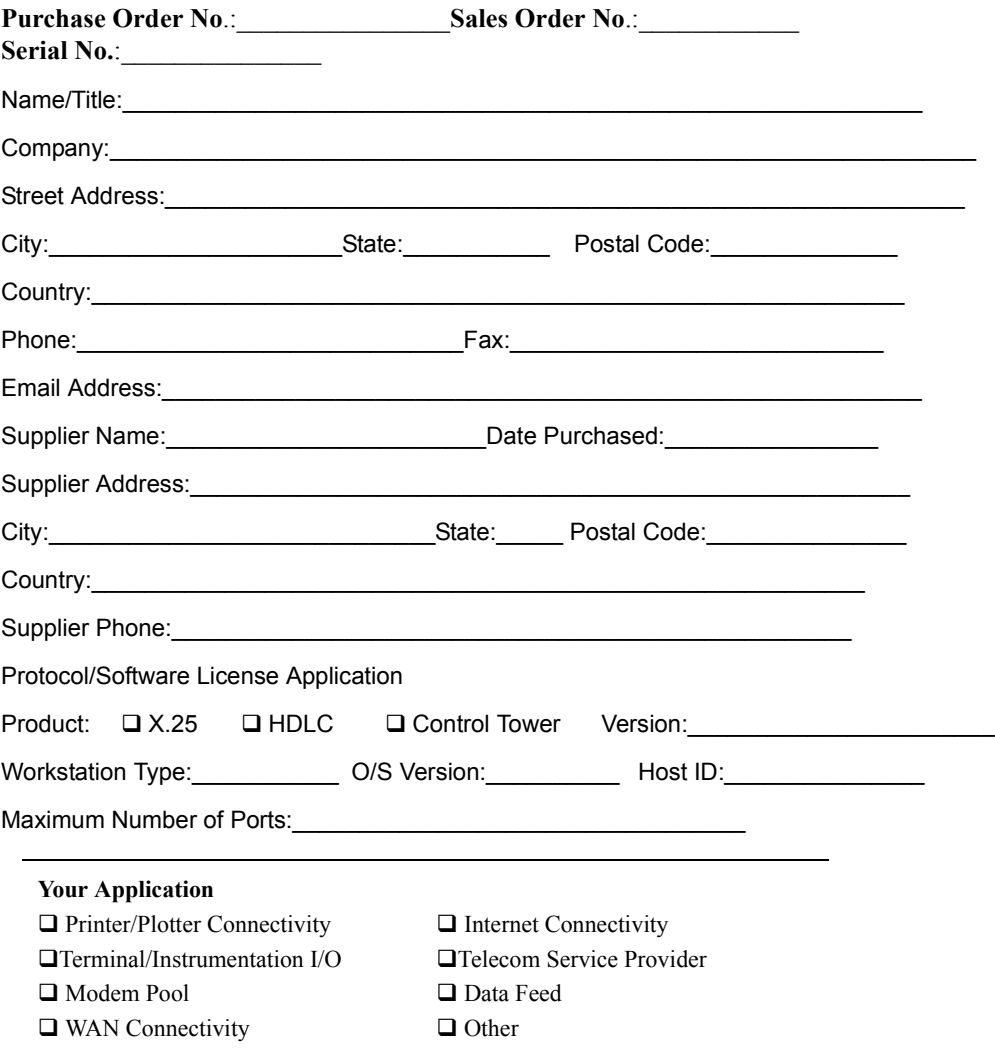

**Aurora Technologies, Inc. - 10 Mupac Drive Brockton, MA 02301 - USA Phone: 508-588-6110 - Fax:508-588-0498 - E-mail: support@auroratech.com - URL: www.auroratech.com** 

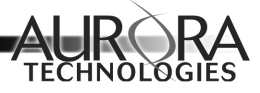

## <span id="page-48-2"></span><span id="page-48-0"></span>**Appendix A** *Cables and Connectors*

This appendix provides necessary background information for making connections to serial ports. It discusses modem and null modem connectors, the standard RS-232 pinouts, and describes some typical cables.

Two terms used frequently in this appendix are

- Data Communications Equipment (DCE)
- Data Terminal Equipment (DTE)

DCE peripheral devices usually refer to modems. DTE devices include terminals, printers, and computers.

#### <span id="page-48-3"></span><span id="page-48-1"></span>*Cabling Overview*

To connect a peripheral device to a Vanguard Multiport card, you need an interface cable to run electrical signals from one of the DB-25 connectors to the device. Aurora does not supply this cable. You can purchase ready-made cables at your local computer store.

There are two types of serial devices: DCE and DTE. The important difference between the two types is that they send and receive signals through different pins. Aurora's Vanguard Multiport cards are configured as DTE devices. In general,

when connecting a DCE device, such as a modem, to a Vanguard Multiport card, use *modem* (or straight-through) cables. For DTE devices, such as terminals and printers, use *null-modem* cables.

Since cabling accounts for most installation problems, this appendix describes the different types of cables to use. You should check the design of the cables you buy against the cables defined in this chapter to verify that you have the correct cables.

#### <span id="page-49-3"></span><span id="page-49-0"></span>*Serial Connector Pinouts*

Terminals, modems, and printers typically communicate through an RS-232 (serial) interface. All of the DB-25 connectors are DTE type RS-232 compatible serial connectors.

[Figure 6](#page-49-1) shows the location of the RS-232 pins supported by the Vanguard Multiport cards.

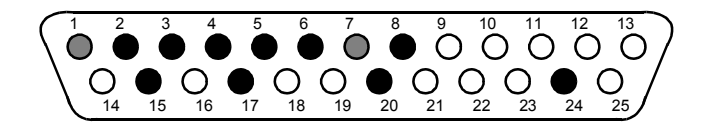

#### <span id="page-49-1"></span>**FIGURE 6. Serial Connector Pin Diagram (male DTE)**

[Table](#page-49-2) shows the connector pinouts for both asynchronous and synchronous devices. [Table](#page-50-0) provides a description of each signal.

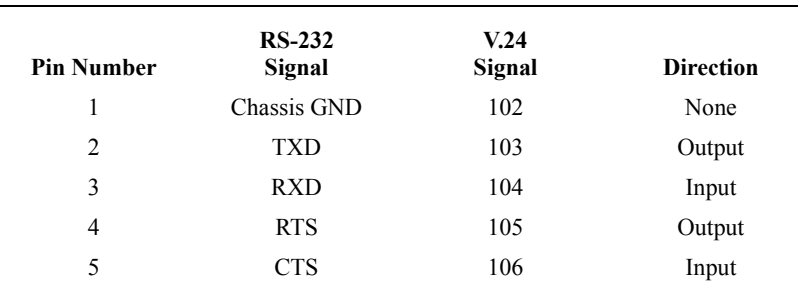

#### <span id="page-49-2"></span>**Serial Connector Pinout**

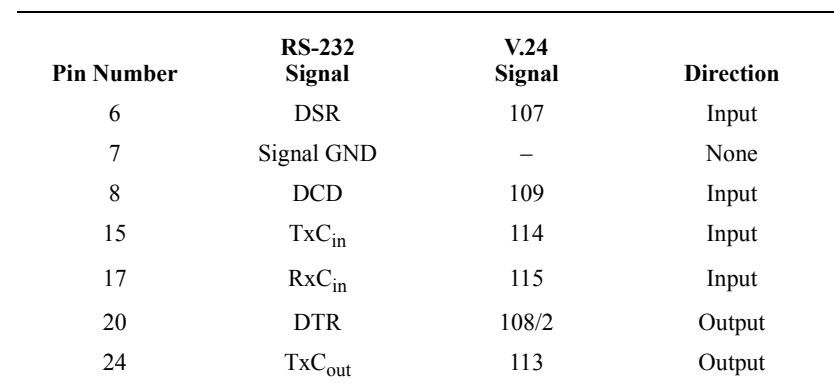

#### **Serial Connector Pinout**

#### <span id="page-50-0"></span>**Pin Signal Descriptions**

<span id="page-50-1"></span>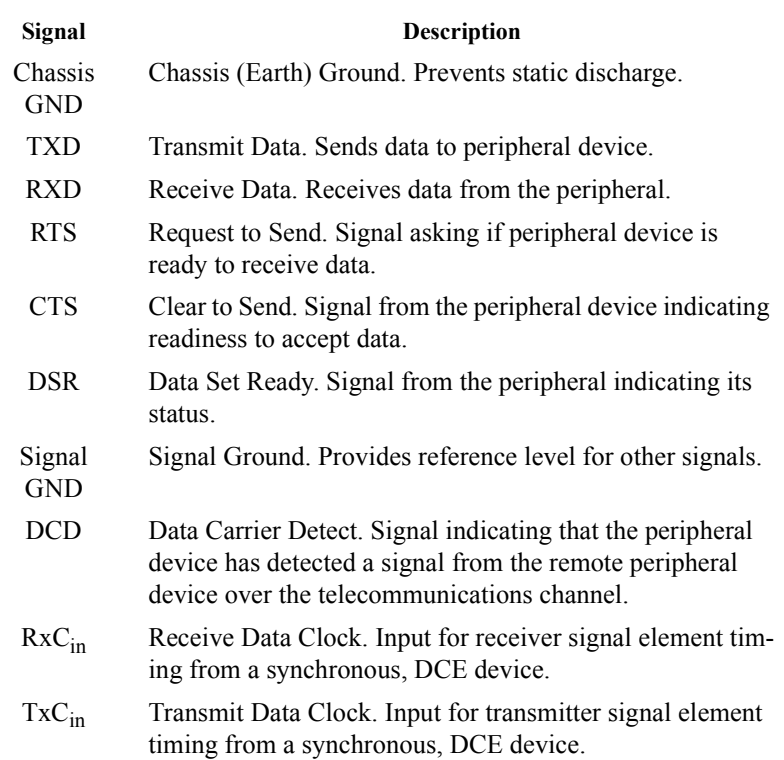

#### **Pin Signal Descriptions**

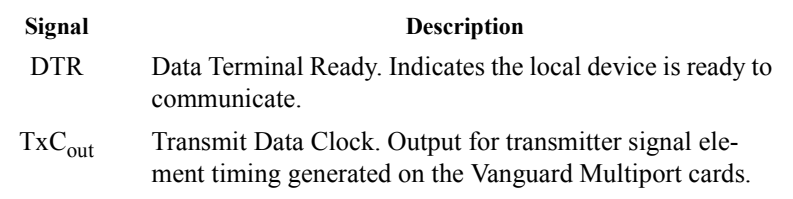

#### <span id="page-51-2"></span><span id="page-51-0"></span>*Asynchronous Serial Cables*

Vanguard Multiport cards support both asynchronous and synchronous communications. This section describes cables for asynchronous use. The section on [page 7](#page-54-0) describes cables for synchronous use.

#### <span id="page-51-3"></span><span id="page-51-1"></span>**Asynchronous Modem Cables**

Modem cables are designed to connect devices that send and receive data on different pins, which is the case when connecting a DCE device to a DTE device. In a serial modem cable, the pins in the connectors are wired straight-through: 1-1, 2-2, 3-3, and so on.

Since the Vanguard Multiport cards are configured as DTE devices, use a modem cable when connecting modems and other DCE devices to the card. You must obtain a modem cable with a male connector for the modem end and a female connector for the system end. The correct cable can be obtained from most computer stores.

[Figure 7](#page-52-1) shows the wiring of an asynchronous serial modem cable that enables the Vanguard Multiport card to communicate with the modem. For a listing of the signal names of the pins, see the preceding section.

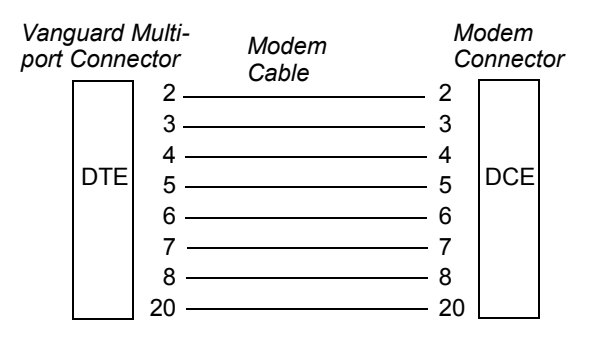

<span id="page-52-2"></span><span id="page-52-1"></span>**FIGURE 7. Asynchronous Modem Cable (DTE to DCE)**

#### <span id="page-52-0"></span>**Asynchronous Null-Modem Cables**

Null-modem cables are designed to connect devices that send and receive data on the same pins, which is the case when you connect a DTE device to another DTE device. Because both devices are trying to send and receive on the same pin, the wiring of the cable must swap those signals.

Since the Vanguard Multiport cards are configured as DTE devices, you must use a null-modem cable to connect them to other DTE devices such as terminals, printers, and plotters.

There are several different types of null-modem cables available. Three of the most common ones are

- XON/XOFF
- Request-To-Send (RTS)
- Data Terminal Ready (DTR)

The difference among the three cable types is the flow control they support:

- XON/XOFF supports software flow control only, with its three-wire configuration for XON/XOFF handshaking [\(see Figure 8\)](#page-53-0).
- RTS supports hardware handshaking when the peripheral uses the *Request To Send* (pin 4) signal [\(see Figure 9\)](#page-53-1).
- DTR supports hardware handshaking when the peripheral uses the *Data Terminal Ready* (pin 20) signal [\(see Figure 10\)](#page-54-2).

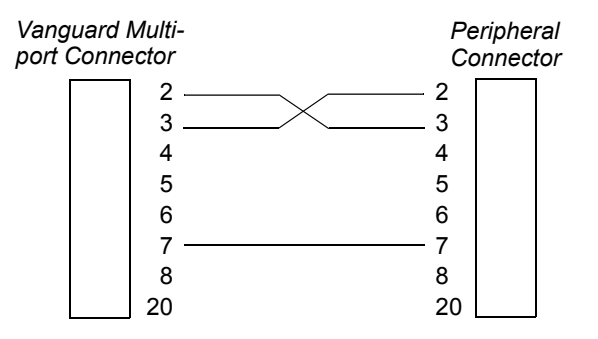

#### <span id="page-53-0"></span>**FIGURE 8. Asynchronous Null Modem Cable (XON/XOFF Handshaking)**

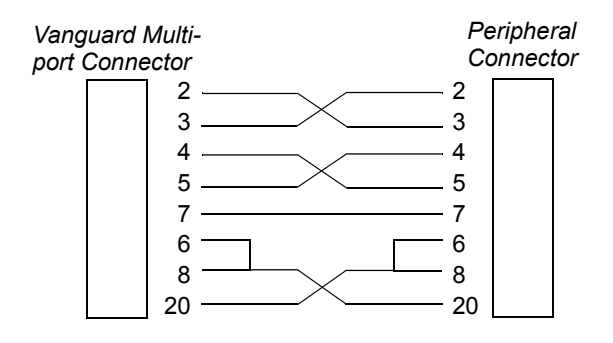

<span id="page-53-1"></span>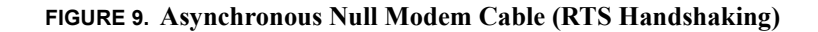

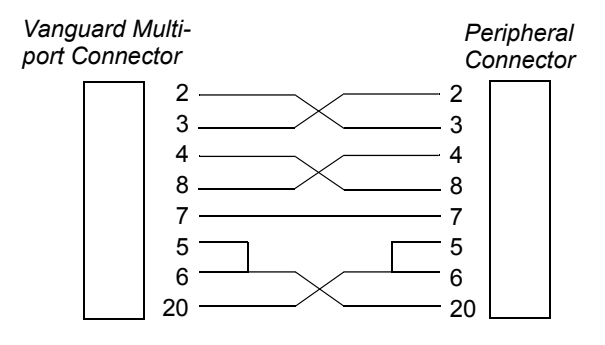

#### <span id="page-54-2"></span>**FIGURE 10. Asynchronous Null Modem Cable (DTR Handshaking)**

See your device manual to determine what type of null-modem cable is required. Note that all three cables shown here can support XON/XOFF software flow control since pins 2, 3, and 7 are wired the same way.

#### <span id="page-54-3"></span><span id="page-54-0"></span>*Synchronous Serial Cables*

Vanguard Multiport controllers offer full support for synchronous communications. For successful synchronous cabling, you must carefully consider what pins your clock signals are on. You must ensure that there is a single clock source for both the transmitter and receiver of data.

#### <span id="page-54-1"></span>**Connecting Synchronous Modems**

Since all clock signals are brought out on their standard pins, you can use the straight-through modem cables shown in [Figure 11](#page-55-1) to connect synchronous modems to the Vanguard Multiport controllers. No adaptors are necessary.

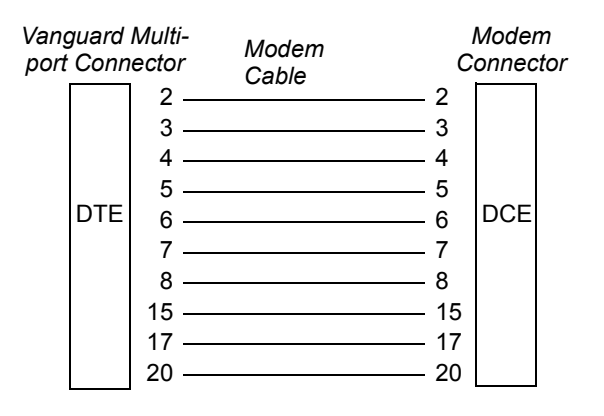

#### <span id="page-55-1"></span>**FIGURE 11. Straight-through synchronous modem cable**

#### <span id="page-55-0"></span>**Connecting Other Synchronous Devices**

[Figure 12](#page-56-2) shows the null-modem cable design for connecting Vanguard Multiport controllers to synchronous DTE devices.

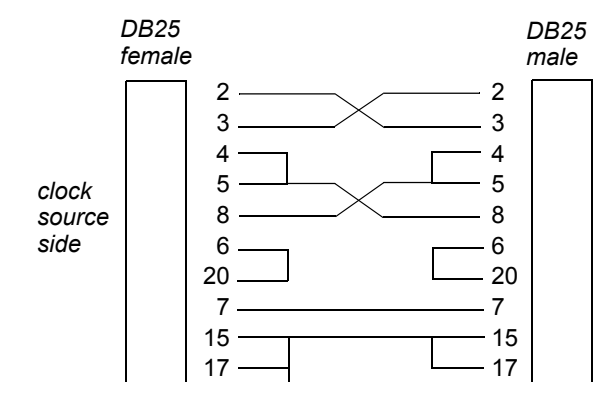

<span id="page-56-2"></span>**FIGURE 12. Synchronous Null-Modem Cable**

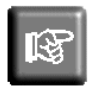

 This is a general purpose synchronous cable that can be used for other, non-Aurora ports.

#### <span id="page-56-0"></span>**Connecting Peripherals**

Each port on the expansion unit has a male DB-25 connector. You must supply cabling that connects your peripheral devices to the DB-25 connectors on the Expansion unit. Depending on the required interface, you may need to use an adaptor.

For example, if you are using an RS-449 interface, you will need a 25-pin to 37-pin adaptor to connect the Vanguard Multiport card's DB-25 output to the DB-37 connector specified by RS-449. This adaptor would be wired with respect to the pinout shown in [Figure 14](#page-58-0).

#### <span id="page-56-3"></span><span id="page-56-1"></span>**RS-232 Functional Pinout**

The Vanguard Multiport controllers support the RS-232 compatible functions shown in [Figure 6](#page-49-1). These signals allow reliable asynchronous and synchronous communications.

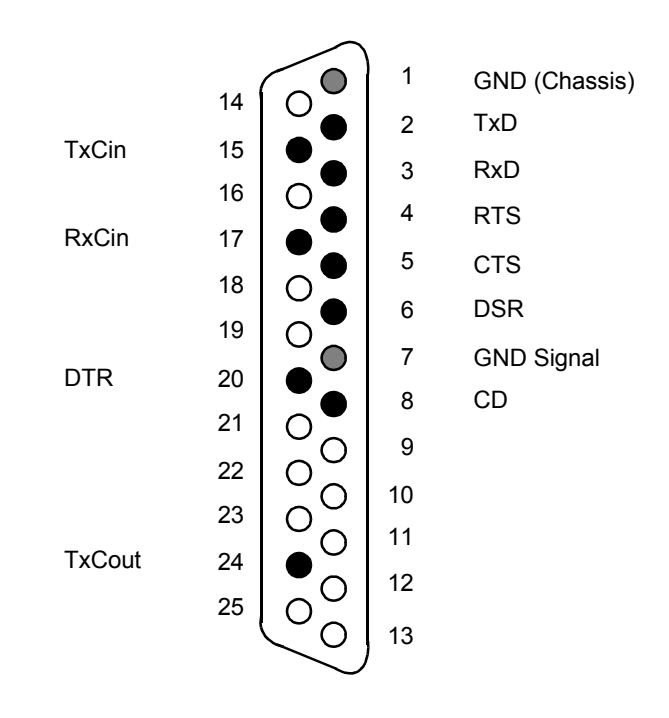

<span id="page-57-1"></span>**FIGURE 13. RS-232 Interface Signals Transmitted through the DB-25 Connector Pins**

#### <span id="page-57-0"></span>**RS-422 and RS-485 Support** *(optional)*

Since RS-422 and RS-485 are electrical specifications only, they can be supported over many connectors. The Vanguard Multiport controllers support them over its DB-25 output connectors using the functional pinout shown in [Figure 14.](#page-58-0)

Both RS-422 and RS-485 specify balanced electrical operation. The main difference between the two specifications is that RS-485 allows multipoint connections where RS-422 is point-to-point only. Note that EIA-530 refers to RS-422 for its electrical specification.

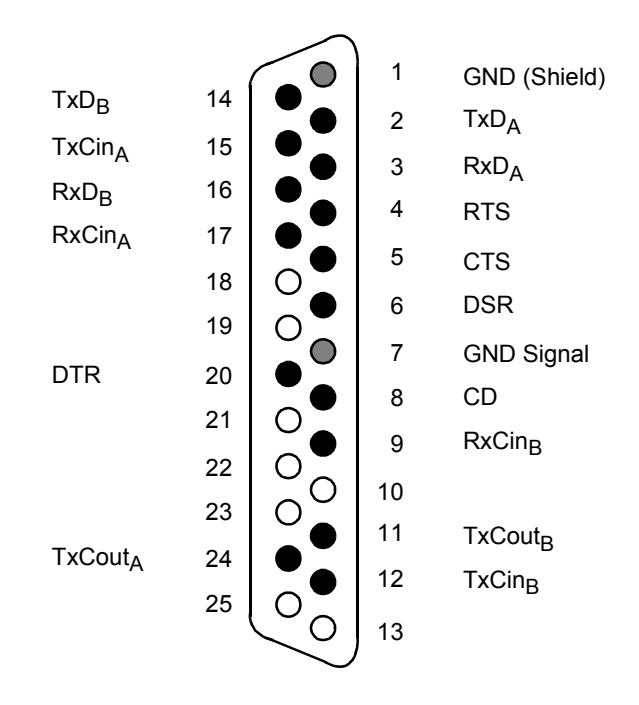

<span id="page-58-1"></span><span id="page-58-0"></span>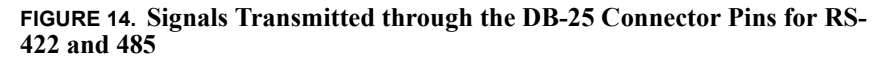

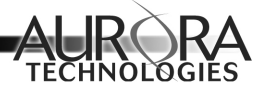

<span id="page-60-2"></span><span id="page-60-0"></span>**Appendix B** *Product Information Worksheet*

#### <span id="page-60-1"></span>*Completing the Product Information Worksheet*

Complete the following information about your Aurora WANmultiServer and workstation.

WANmultiServer serial number: \_\_\_\_\_\_\_\_\_\_\_\_\_\_\_\_\_\_\_\_\_\_\_

Rear I/O Card model no.: \_\_\_\_\_\_\_\_\_\_\_\_\_\_\_\_\_\_\_\_\_\_\_\_\_\_\_\_\_\_\_\_\_\_\_\_

Rear I/O Card serial no.:

Workstation/PC model: \_\_\_\_\_\_\_\_\_\_\_\_\_\_\_\_\_\_\_\_\_\_\_\_\_\_\_\_\_\_\_\_\_\_\_\_\_

Operating System version:

Peripheral/Port assignments:

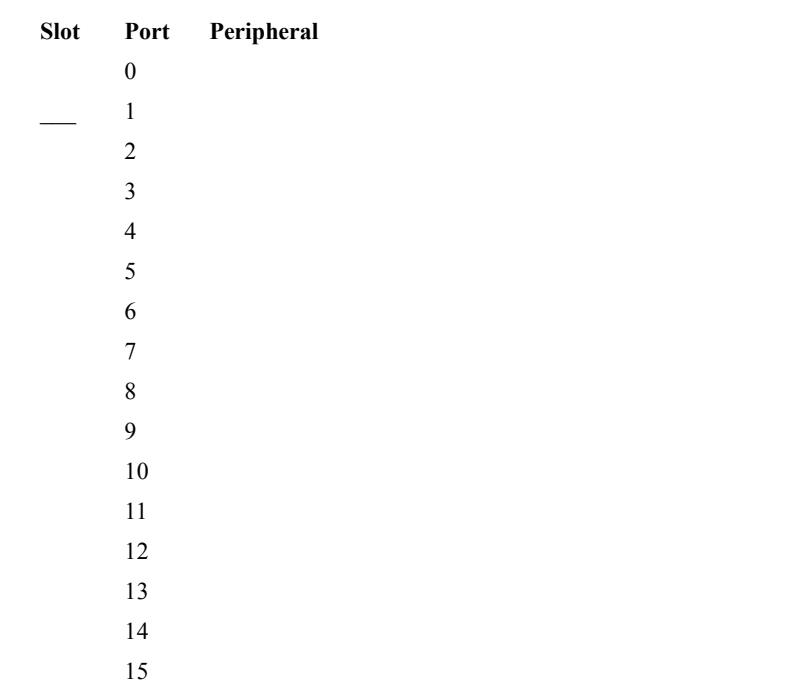

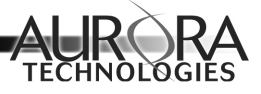

# *Index*

#### **A**

About this Manual [1-1–](#page-8-2)[1-4](#page-11-2) Administering ports [5-3](#page-36-3) aseinfo, viewing port parameters [5-](#page-34-3)  $1 - 5 - 3$ Asynchronous cables [A-4](#page-51-2) device file names table [4-3](#page-26-1) modem cables [A-4](#page-51-3) null-modem cables [A-5](#page-52-2) port services, setting up [4-4–](#page-27-3)[4-7](#page-30-0) ports, clearing [6-2](#page-39-2)

#### **C**

Cables and connectors [A-1–](#page-48-2)[A-11](#page-58-1) Cabling [3-4](#page-19-4) asynchronous [A-4](#page-51-2) connector pinouts [A-2](#page-49-3) overview [A-1](#page-48-3) synchronous [A-7](#page-54-3) Calling for Support [6-7](#page-44-2)

Connecting peripherals [3-7](#page-22-2) Connector pinouts [A-2](#page-49-3) Conventions [1-3](#page-10-3) Customer Service and Support [6-7](#page-44-2)

#### **D**

Device driver software installing [4-1](#page-24-2) file names synchronous [4-8](#page-31-4) Document conventions [1-3](#page-10-4) Drivers, synchronous [4-8](#page-31-4)

#### **E**

Electrostatic discharge precautions [3-3,](#page-18-2) [3-5](#page-20-1) Existing packages removing [4-1](#page-24-4)

#### **H**

Hardware, installation [3-1–](#page-16-1)[3-7](#page-22-3) Hung async ports clearing [6-2](#page-39-2)

#### **I**

Installation overview [3-2](#page-17-2) problems [6-2](#page-39-3) quickstart [3-2](#page-17-2) Installation, hardware [3-1–](#page-16-1)[3-7](#page-22-3) precautions [3-3](#page-18-3) tools needed [3-4](#page-19-5) Installation, software [4-1](#page-24-2) Interface options [2-2](#page-13-3) Introduction [2-1](#page-12-2)

#### **M**

Modem cables asynchronous [A-4](#page-51-3) mset administering ports with [5-3](#page-36-3) error message [6-7](#page-44-3) options, table [5-4](#page-37-1) troubleshooting with [6-6–](#page-43-1)[6-7](#page-44-4) Multiport card installing [3-5–](#page-20-2)[3-6](#page-21-1) Multiport Software, using [5-1–](#page-34-2)[5-4](#page-37-2) Multi-protocol support [2-2](#page-13-4)

#### **N**

Null-modem cables asynchronous [A-5](#page-52-2)

#### **P**

Parts list [3-4](#page-19-6) Peripherals, connecting [3-7](#page-22-2) Pin signals [A-3](#page-50-1) Pinouts [A-2](#page-49-3) Port parameters, viewing [5-1–](#page-34-3)[5-3](#page-36-4) **Precautions** installation [3-3](#page-18-3)

#### **Q**

Quickstart installation [3-2](#page-17-2)

#### **R**

Related manuals [1-3](#page-10-5) Removing existing packages [4-1](#page-24-4) RS-232 functional pinout [A-9](#page-56-3) RS-422 and RS-485 support [A-10](#page-57-1)

#### **S**

Saturn Multiport software, using [5-1–](#page-34-2)[5-4](#page-37-2) Saturn Multiport controllers, description [2-1–](#page-12-3)[2-2](#page-13-5) Serial connector pinouts [A-2](#page-49-3) Setting up asynchronous port services [4-4–](#page-27-3)[4-7](#page-30-0) Signal descriptions [A-3](#page-50-1) Support [1-4](#page-11-3) Support call checklist [6-7](#page-44-2) **Synchronous** configurations [4-8](#page-31-5) device file names [4-8](#page-31-4) drivers [4-8](#page-31-4) Synchronous cables [A-7](#page-54-3) System Requirements [2-2](#page-13-6)

#### **T**

Technical specification overview [2-3](#page-14-2) synchronous [2-4](#page-15-1) Technical support [6-7](#page-44-2) Tracing utility [6-3](#page-40-2) Troubleshooting [6-1](#page-38-2) with mset async [6-6–](#page-43-1)[6-7](#page-44-4)

#### **U**

Unpacking [3-3](#page-18-4)

#### **W**

Warranty information [7-1](#page-46-5) Warranty Registration [1-4](#page-11-3)

#### **X**

xxtrace command summary [6-4](#page-41-2) driver tracing utility [6-3](#page-40-2) running [6-4](#page-41-3)